## Cvičení č. 5

## Název: Věkové složení obyvatelstva – graf a jeho konstrukce v prostředí Microsoft Excel,

Cíl: Naučit se vytvářet graf věkové struktury v SW MS Excel,

Úkol. 1.. Zpracujte v programu MS Excell graf "Věkové složení obyvatelstva" – tzv. pyramidu života.

Úkol 2: Popište slovně (odrážkami) věkové složení obyvatelstva podle věkových skupin, pohlaví, všímejte si výrazných změn, soustřeďte se na získání maxima informací z grafu.

Poznámky k řešení:

- Demografická data Český statistický úřad viz příloha (modře označené sloupc, t. stav k 31.12. 2005.)
- Podrobně si zapište postup pro graf "věkové složení obyvatelstva" modifikujte přiložený postup dle Vaší zkušenosti, SW ( liší se pro MS Office 2007) a podle své potřeby,
- graf budou obsahovat všechny náležitosti,
- dodržujte pravidla pro popis tabulek (název co, kde, kdy; záhlaví, zdroj dat) a obrázků v textu,všimněte si, jak je důležité uvádět v názvu i rok
- citujte správně dle bibliografické normy –dodržujte přehlednou strukturu, úpravu, řádkování 1,5, velikost písma 12., vždy: úkol, tabulka dat, postup řešení, výsledný obrázek)
- úkol 2, stručně, odrážkami -

## Doporučený postup:

Doporučení k tvorbě grafu" Věkové složení obyvatelstva" v MS Excel

- 1. zapsat do sloupců:věkové intervaly, muži, ženy,
- 2. U sloupce věkové intervaly je třeba upravit formát buňky na text (Formát/buňky/číslo/text)
- 3. vynásobení sloupce muži příp.ženy hodnotou -1:
	- a. nadepsat nový sloupec
	- b. klepnout do první prázdné buňky tohoto sloupce
	- c. na liště u funkce napsat -1\* a klepnout na odpovídající buňku původního sloupce, ve vzorci by se mělo objevit její označení např. D4, potvrdit Enter
	- d. vypočítá první zápornou hodnotu, která se zapíše do první buňky nového sloupce
	- e. tuto vypočítanou buňku černým křížkem roztáhnout do požadované velikosti, hodnoty v buňkách se již automaticky vypočítají
- 4. přesunout sloupce do pořadí: věkové intervaly, "záporní" muži, "kladné" ženy
- 5. označit oblast dat i s nadpisy sloupců
- 6. spustit průvodce grafem
- 7. vybrat pruhový graf, druhý typ
- 8. postupně dokončit, oblast dat (označit vše včetně popisů sloupců)
- 9. odstranění mezer mezi pruhy:
	- a. pravým na osu Y,
- b. upravit Formát datové řady/Možnosti/Překryv na 100 a Šířka mezery na 0
- 10. upravit umístění označení věkových intervalů vedle osy Y:
	- a. kliknout levým tlačítkem myši na osu x,
- b. vybrat Formát osy, upravit osa X protíná osu Y v bodě ..., nastavit podle osy x tak, aby popis ležel mimo
- 11. graf barevně upravit, velikosti písma, upravit umístění legendy atd.
- 12. Doplnit zdroj dat vložit textové pole
- 13. ukázka ( data po jednotlivých letech):

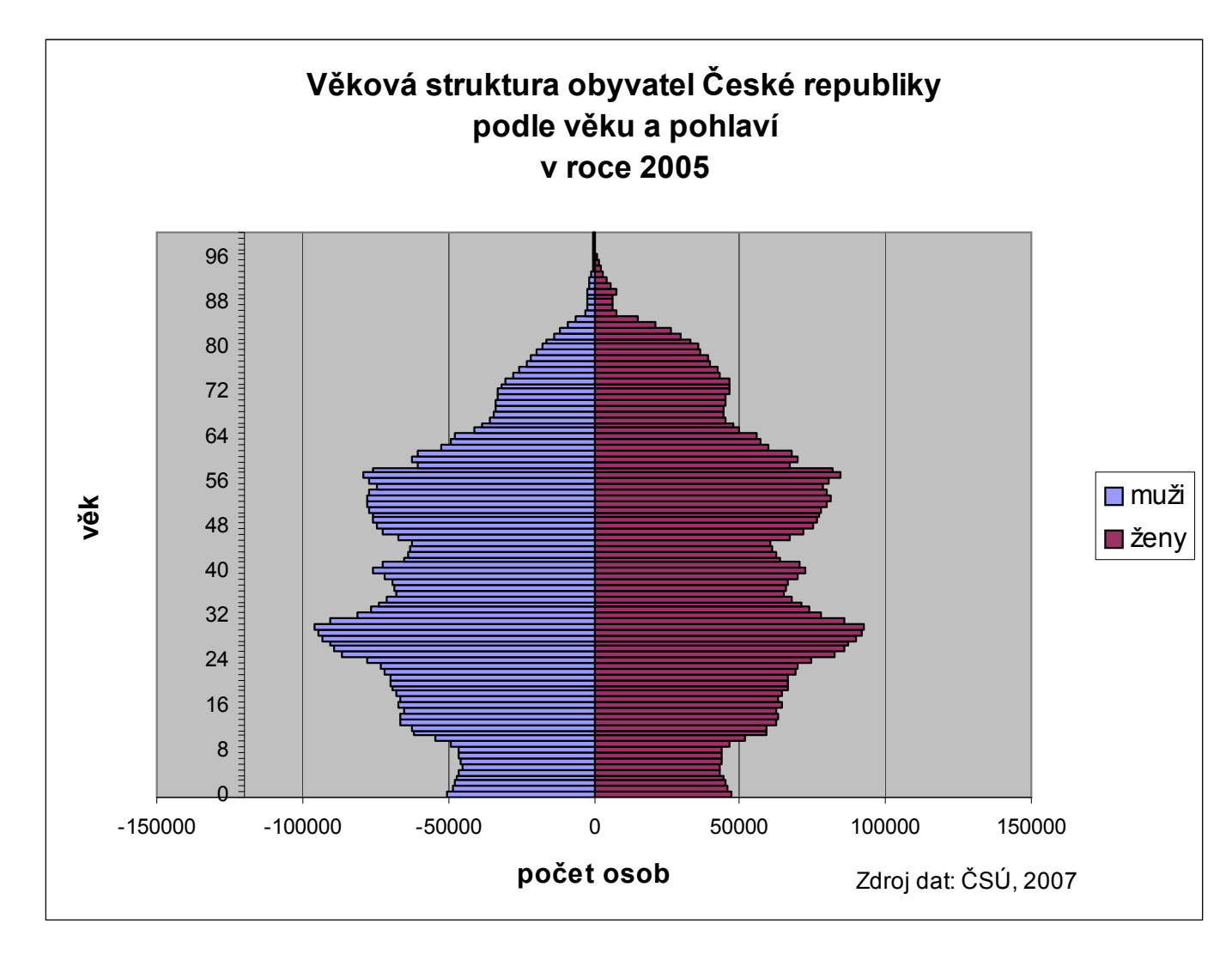